# MS Outlook 2010, Epostkonto oppsett IMAP

#### Index Fil; Informasjon; Kontoinnstillinger; Kontoinnstillinger ................................................................ 1 Epost; Ny................................................................................................................................... 1 Legg til konto; Konfigurer manuelt (nederste valg)..................................................................... 2 Legg til ny konto; E-post på Internett ......................................................................................... 3 Legg til ny konto; Innstillinger for e-post for Internett.................................................................. 4 Legg til ny konto; Innstillinger for e-post for Internett -> [Flere instillinger...]............................... 5 Velg fanen "Server for utgående e-post".................................................................................... 6 Velg "Avansert".......................................................................................................................... 7 Velg; "Test kontoinnstillingene".................................................................................................. 8 Gratulerer! ................................................................................................................................. 8

#### **Fil; Informasjon; Kontoinnstillinger; Kontoinnstillinger**

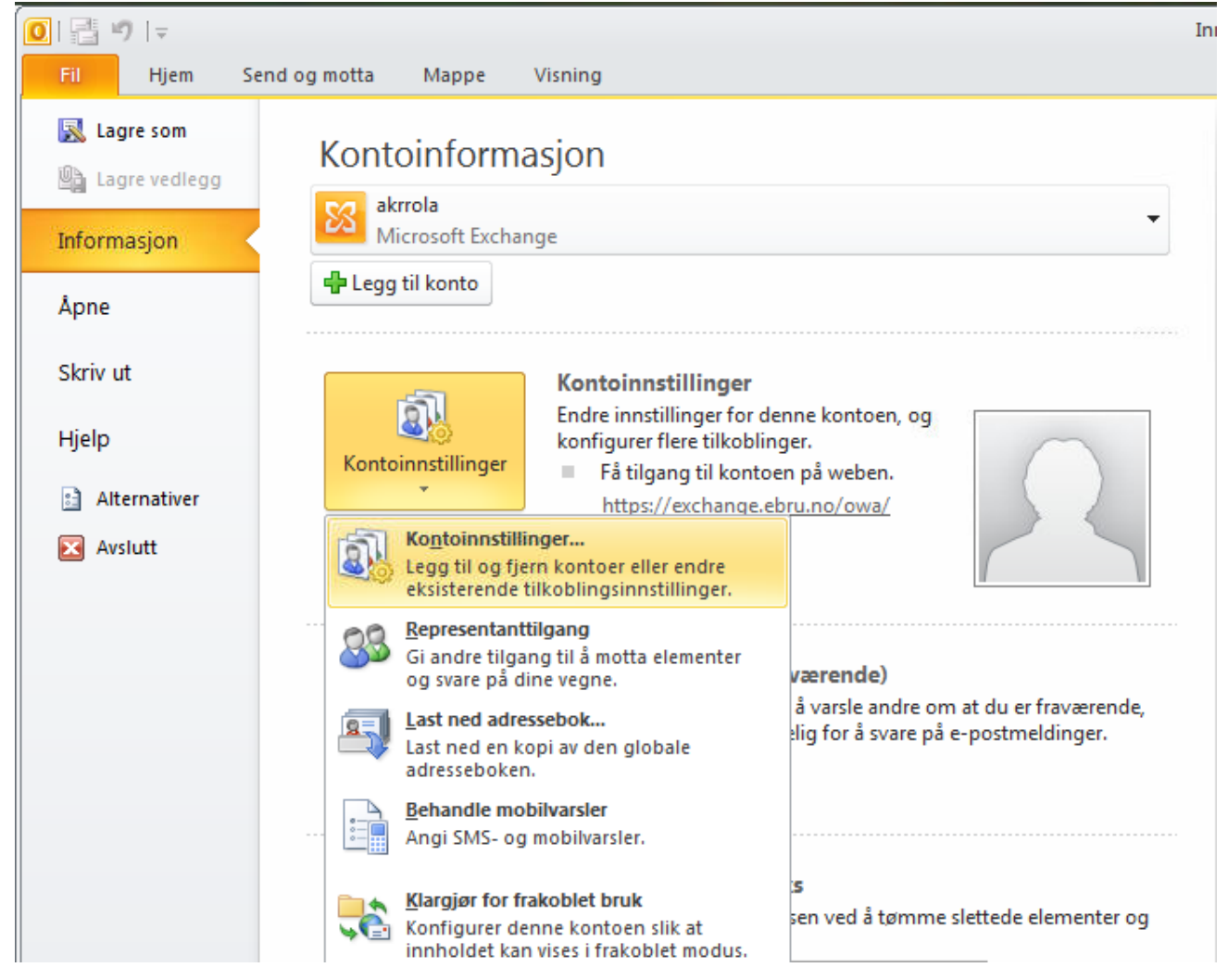

**Epost; Ny**

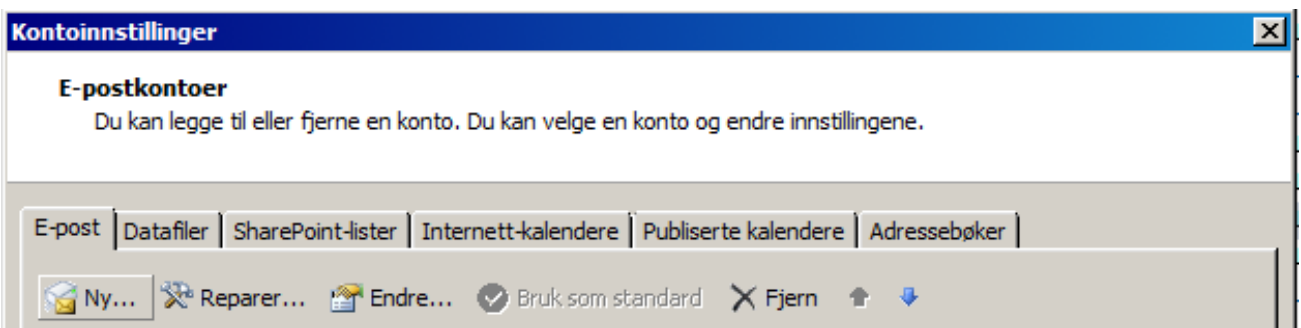

# **Legg til konto; Konfigurer manuelt (nederste valg)**

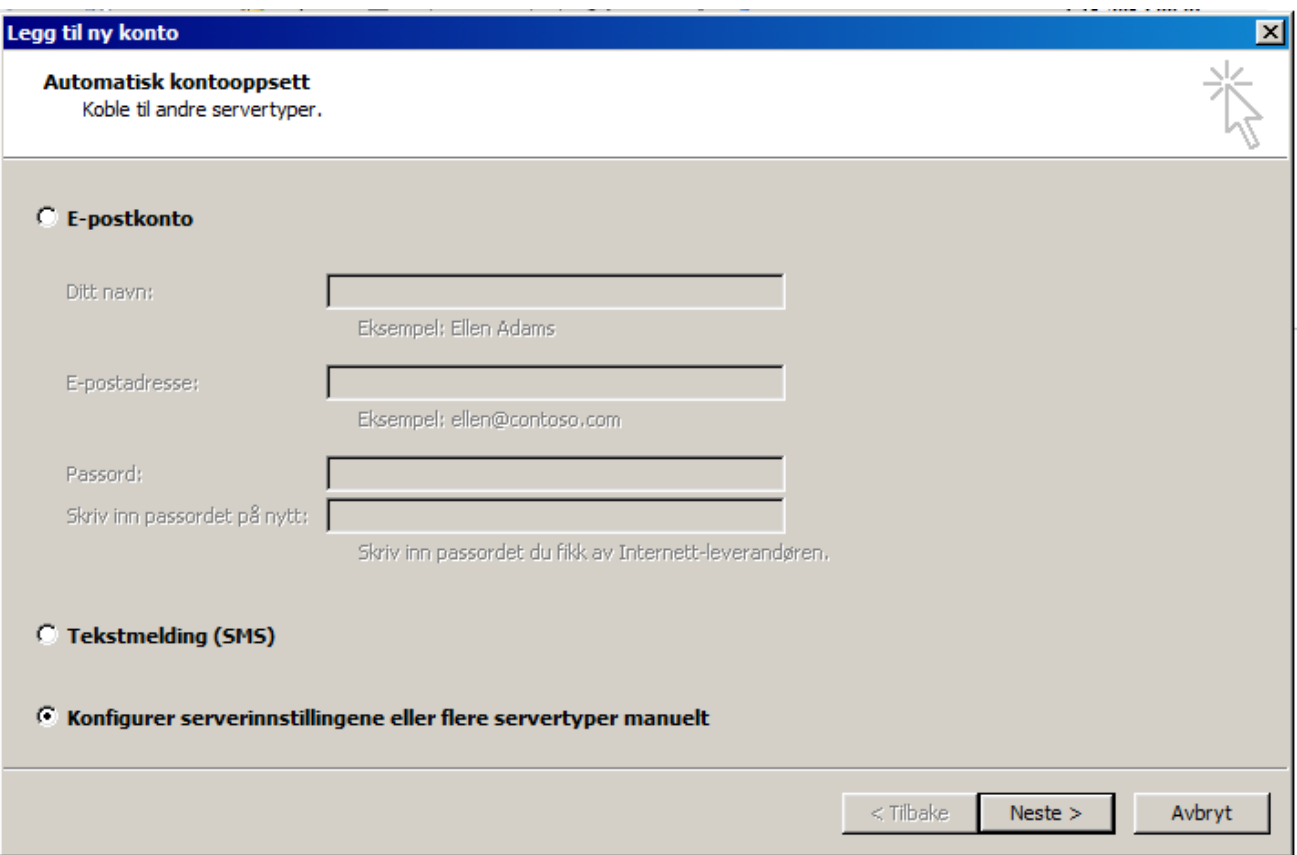

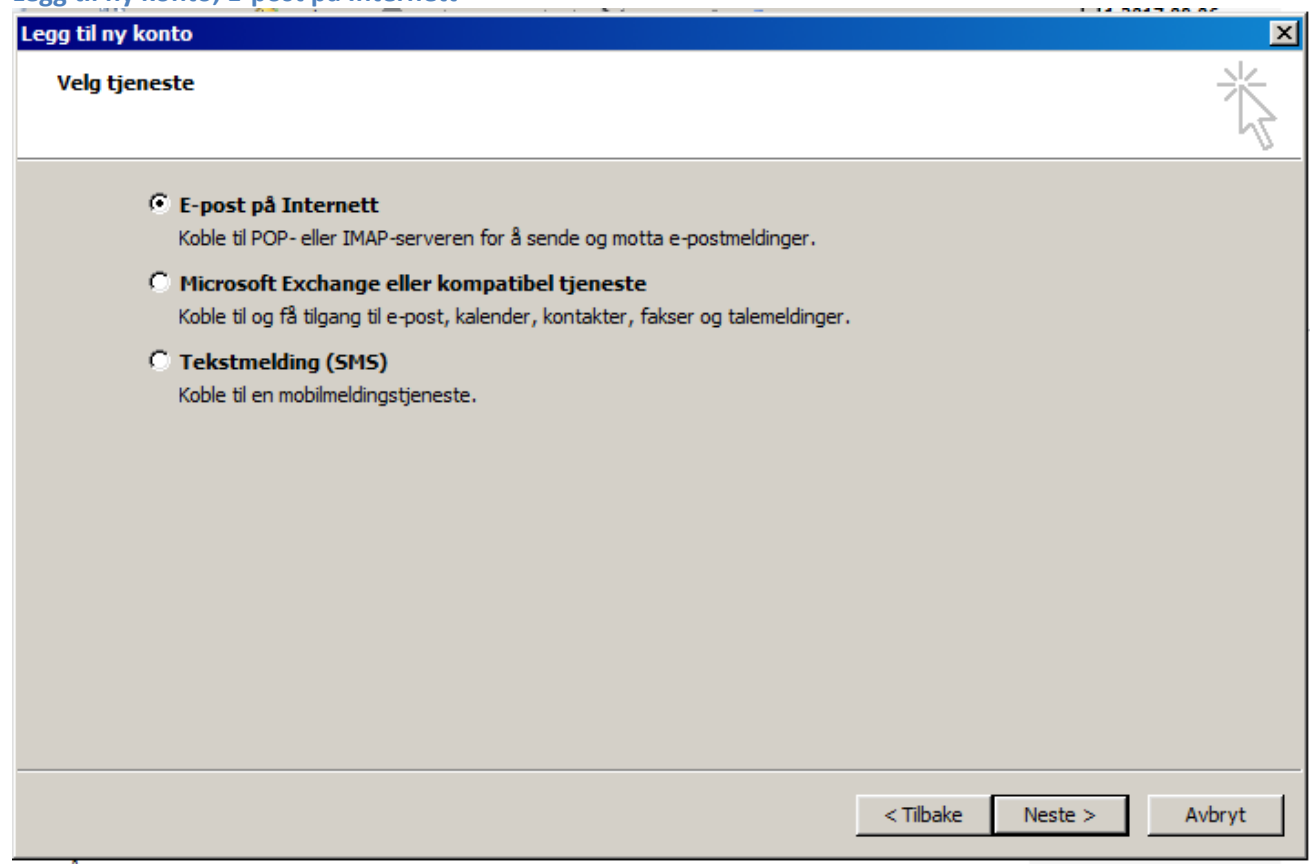

## **Legg til ny konto; Innstillinger for e-post for Internett**

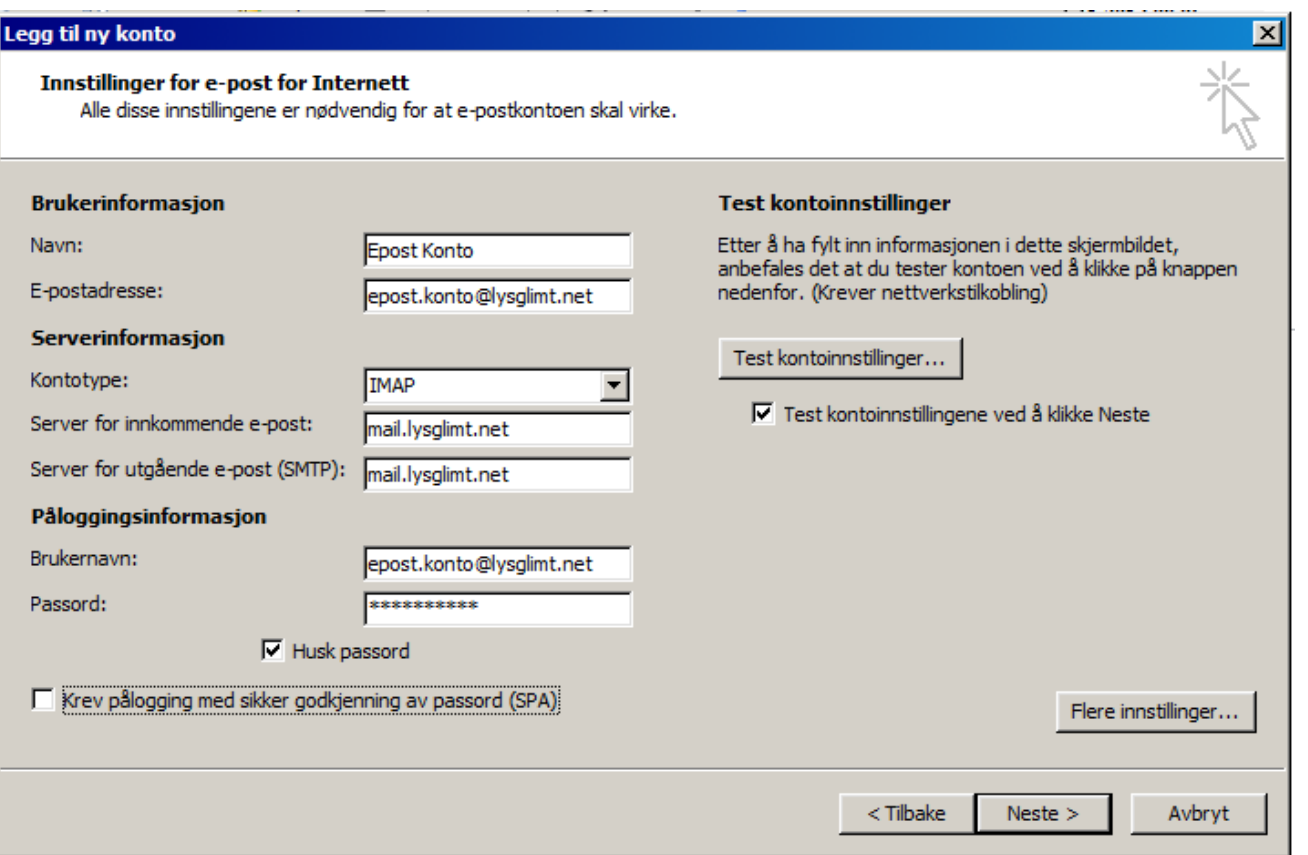

# **Legg til ny konto; Innstillinger for e-post for Internett -> [Flere instillinger...]**

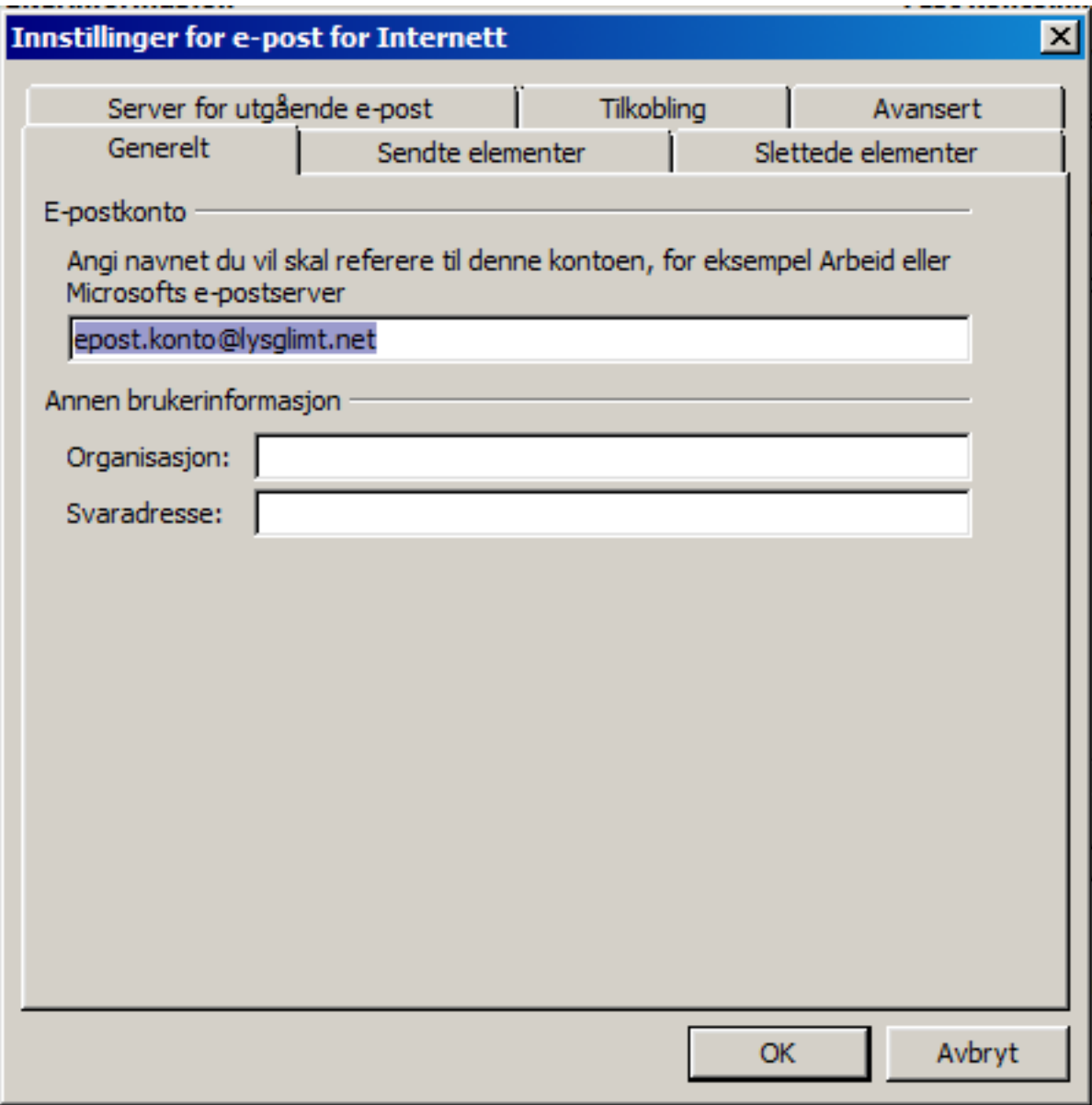

# **Velg fanen "Server for utgående e-post"**

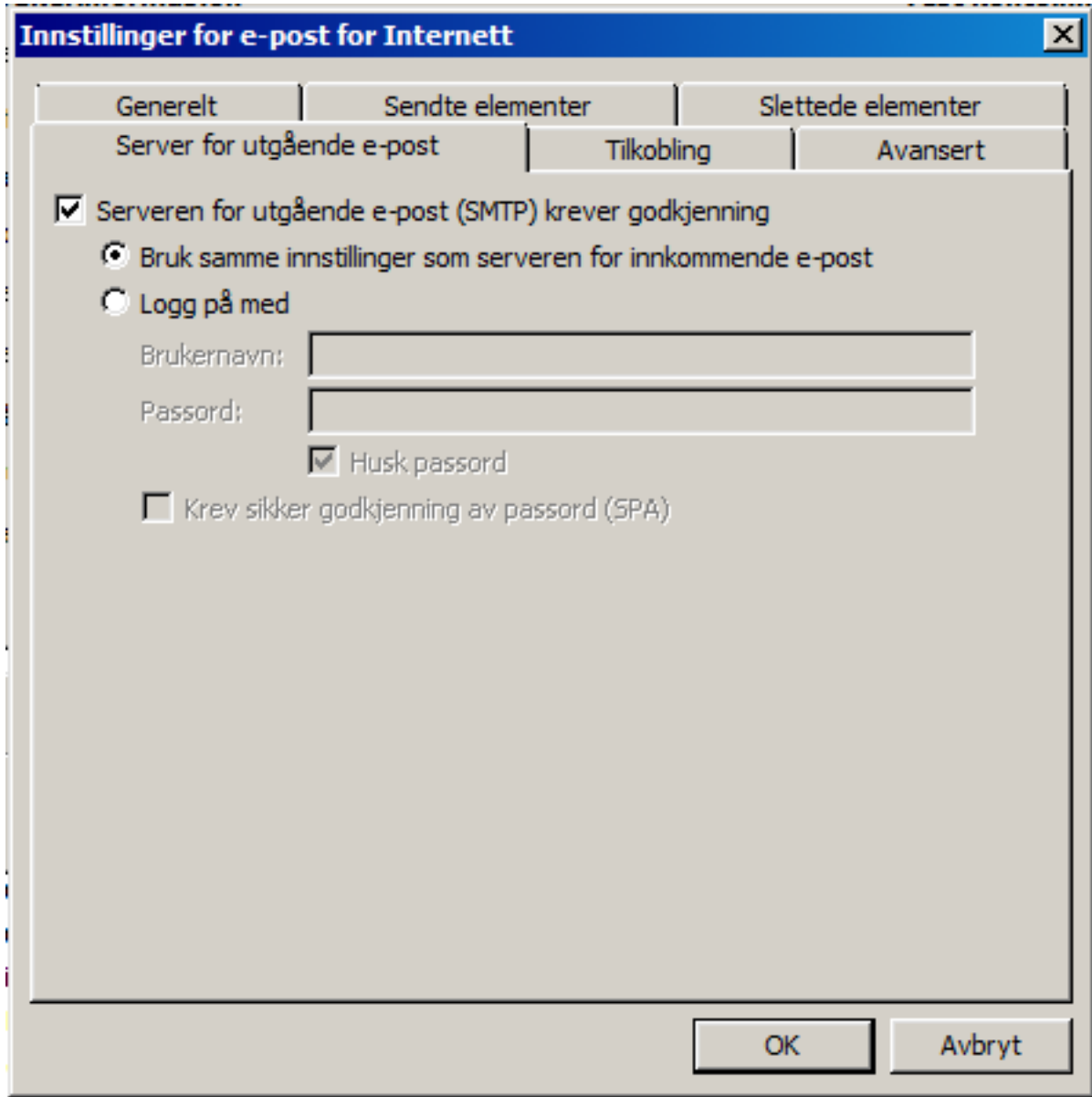

## **Velg "Avansert"**

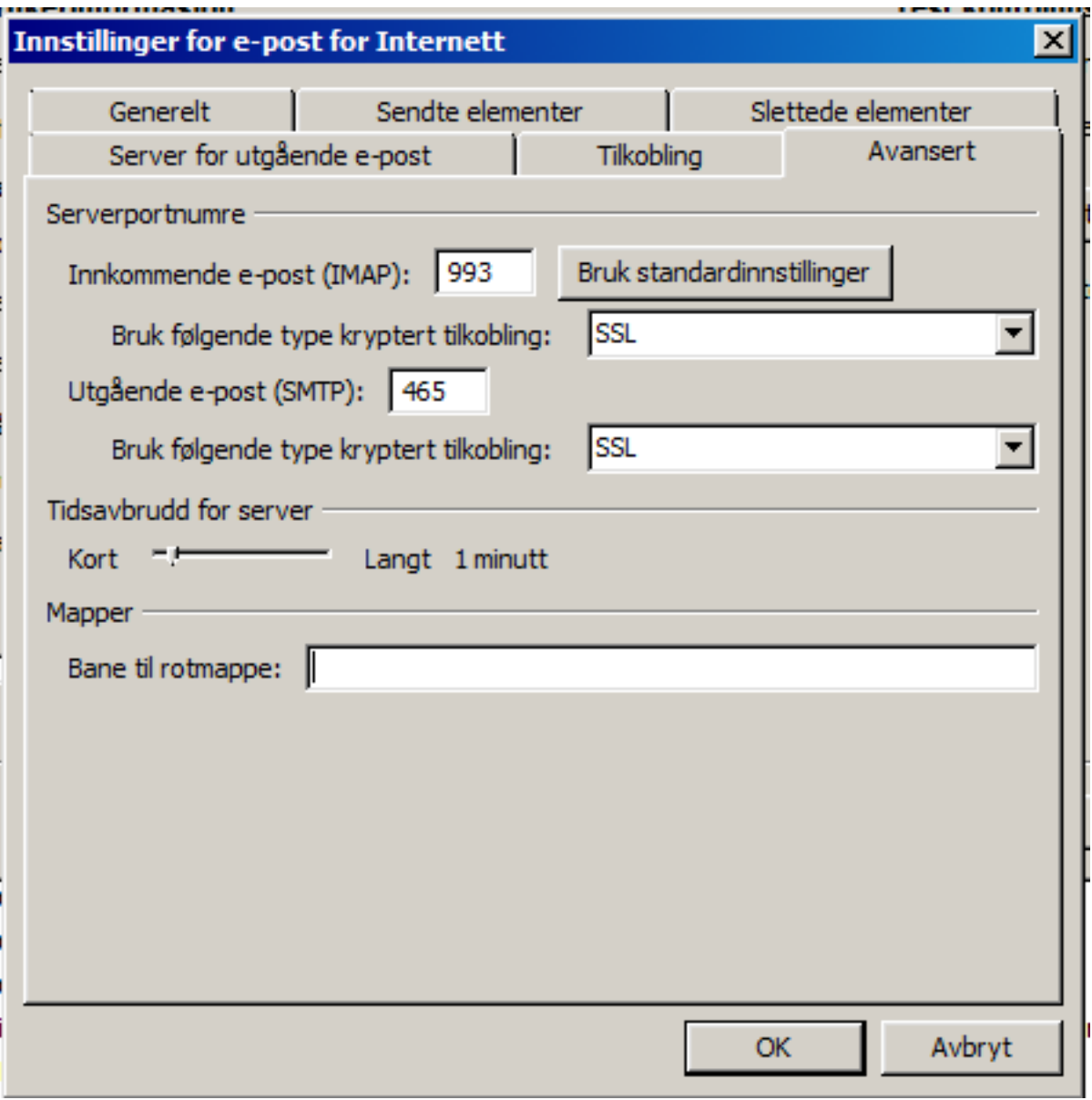

## **Velg; "Test kontoinnstillingene"**

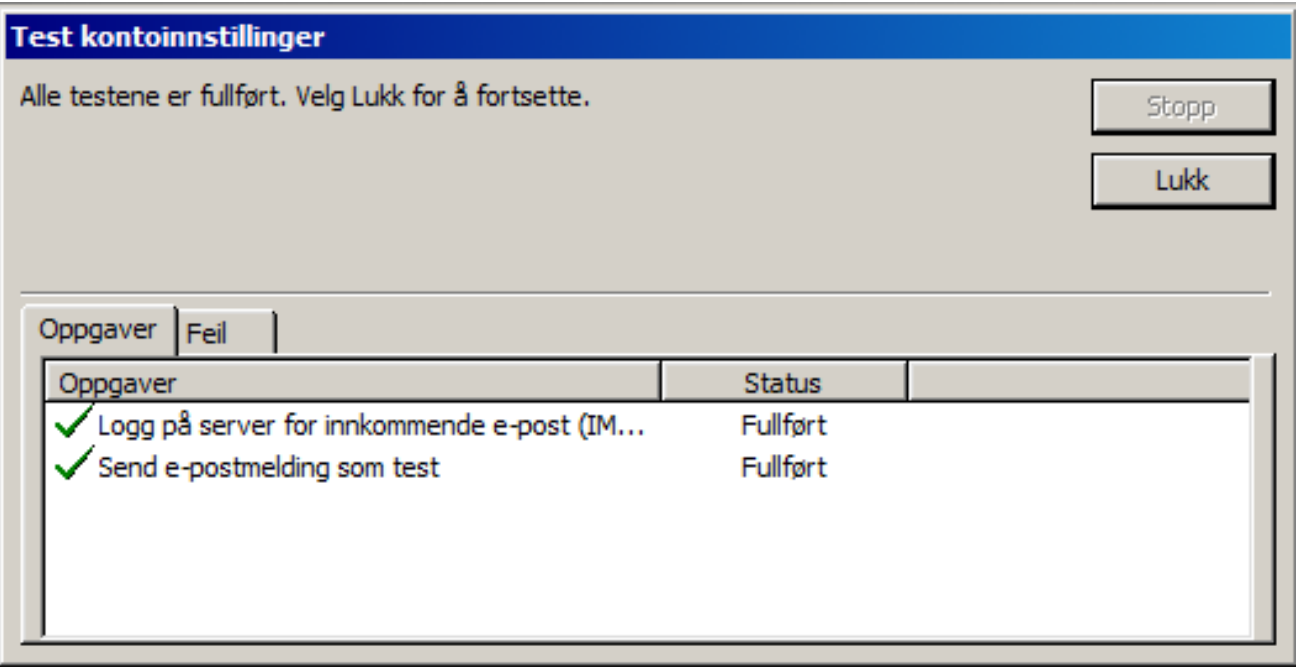

#### **Gratulerer!**

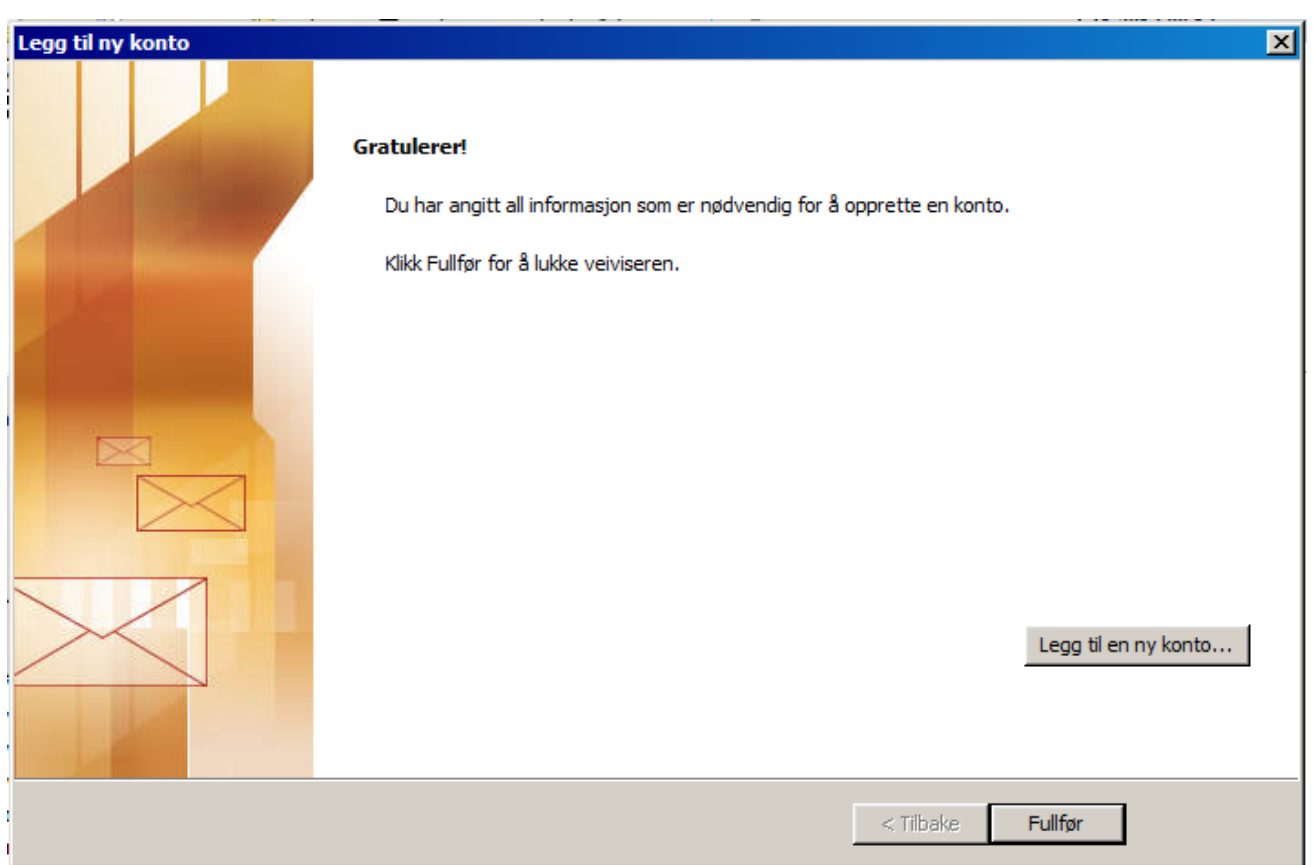